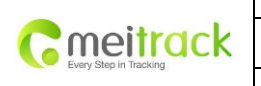

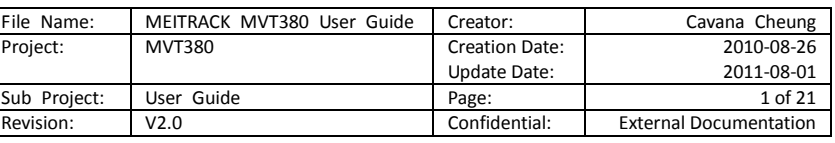

# MEITRACK® MVT380

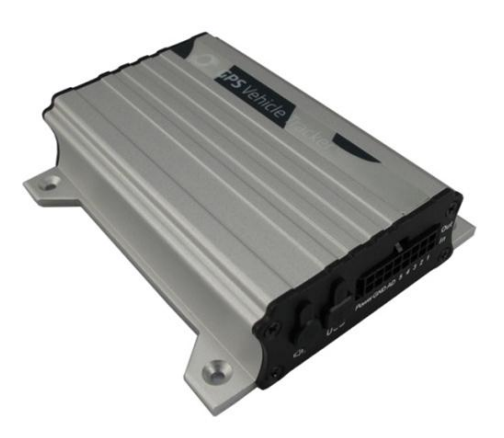

User Guide

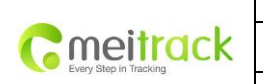

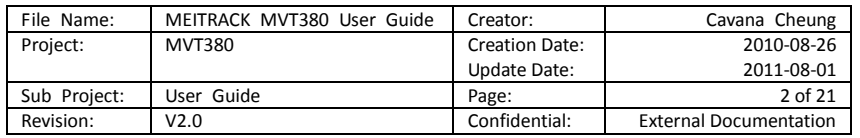

## **Contents**

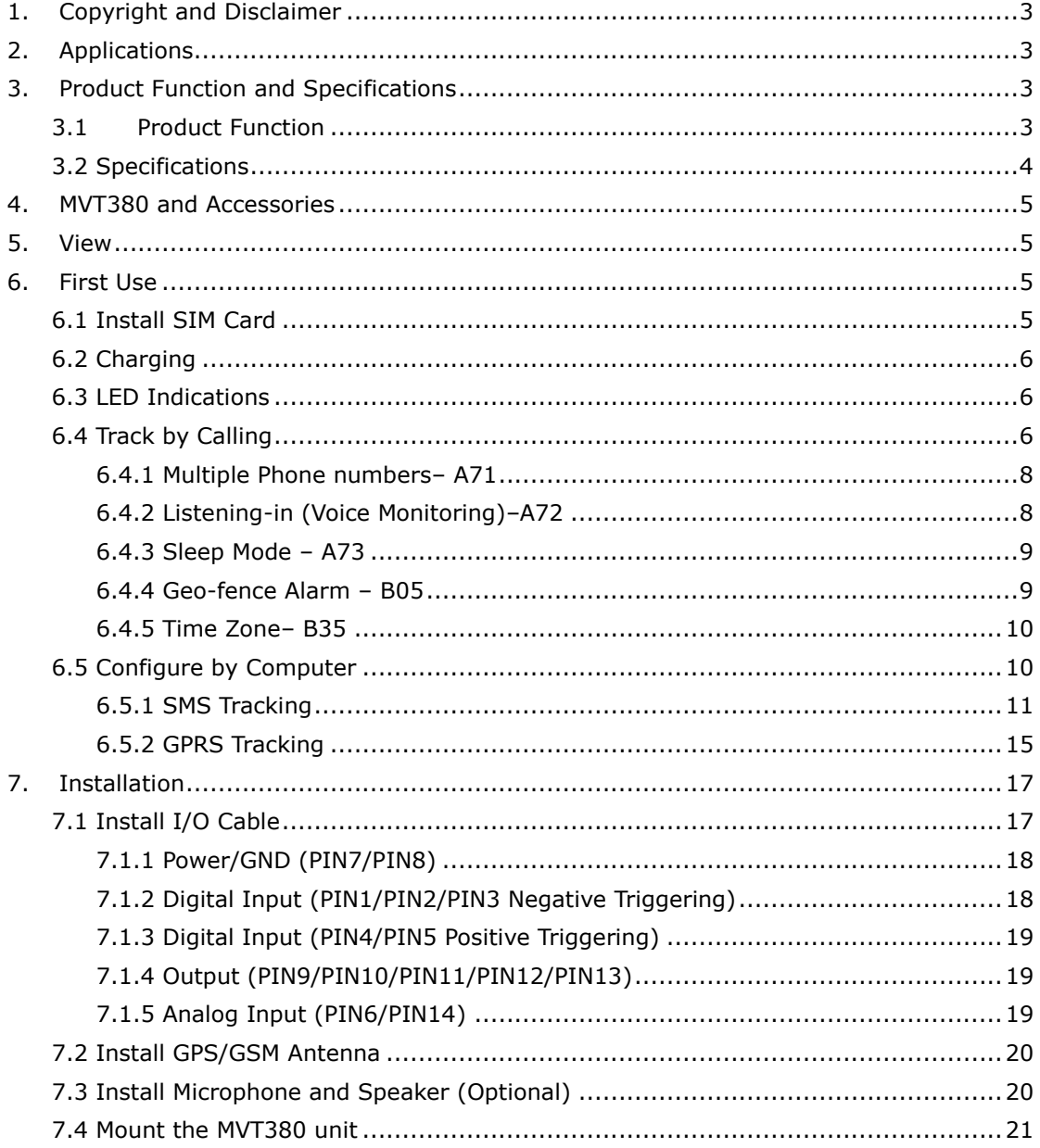

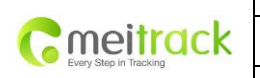

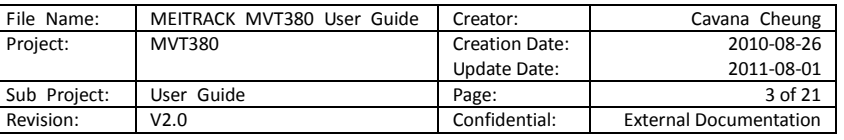

## <span id="page-2-0"></span>**1. Copyright and Disclaimer**

Copyright © 2010 MEITRACK. All rights reserve

MEITRACK and  $\bullet$  are trademarks that belong to Shenzhen Meiligao Electronics Co., Ltd.

The user manual may be changed without prior notification.

This user manual, or any part thereof, may not be reproduced for any purpose whatsoever without the written authorization of Meiligao (MEITRACK), or transmitted in any form, either electronically or mechanically, including photocopying and recording.

In no event shall Meiligao (MEITRACK) be liable for direct, indirect, special, incidental, or consequential damages (including but not limited to economic loss, personal injury, and loss of asset and property) arising out of the use or inability or illegality to use the product or documentation.

## <span id="page-2-1"></span>**2. Applications**

- Vehicle Real Time Tracking
- Car Security/Anti-Hijack
- Fleet Management

## <span id="page-2-2"></span>**3. Product Function and Specifications**

#### <span id="page-2-3"></span>**3.1 Product Function**

- SiRF III GPS and Quad Band GSM 850/900/1800/1900Mhz
- AGPS ( with GSM Base Station ID)
- Track by SMS/GPRS (TCP/UDP) (MEITRACK Protocol)
- Track on Demand
- Track by Time Interval
- Track by Distance Interval
- Track on Mobile Phone
- Listen-in (Voice Monitoring) or Two-way Audio (Optional)
- Internal 4Mb Memory for Logging
- Inbuilt Motion Sensor
- 850mAh Internal Backup Battery
- O SOS Alarm
- Geo-fence Alarm
- GPS Blind Area Alarm
- Low Battery Alarm
- O Speeding Alarm
- O Impact Alarm

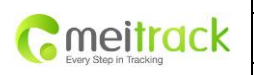

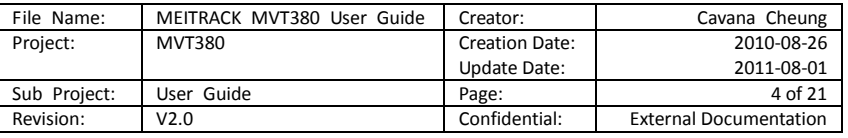

- Tow Alarm
- GPS Antenna Cut Alarm
- External Power Cut Alarm
- O Mileage Report
- Engine Cut (Engine immobilization)
- Inbuilt Super Magnet (optional)
- 5 Digital Inputs (2 positive triggering and 3 negative triggering), 5 Outputs.
- 2 Analog Input Detection

## <span id="page-3-0"></span>**3.2 Specifications**

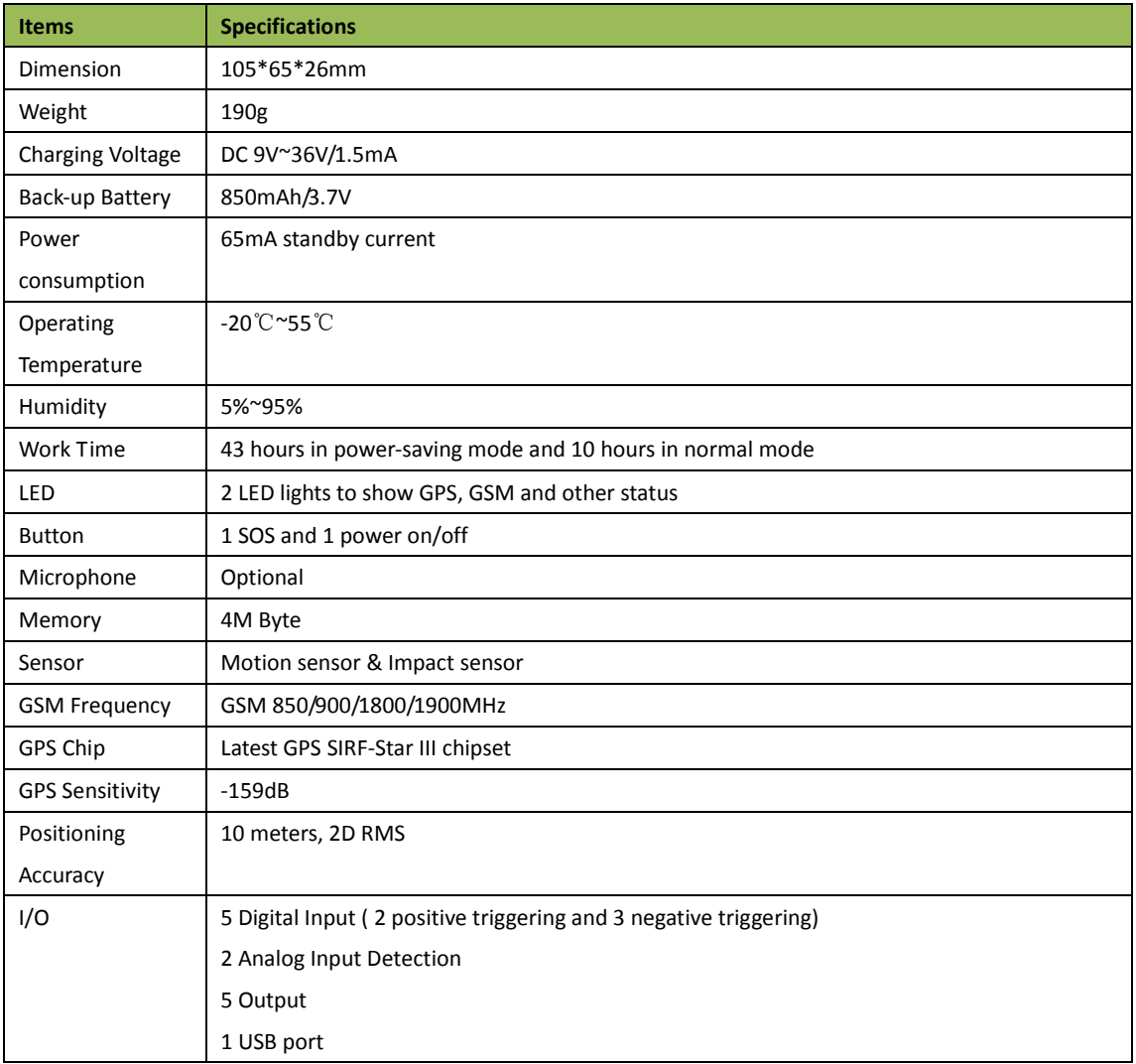

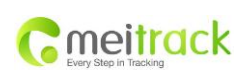

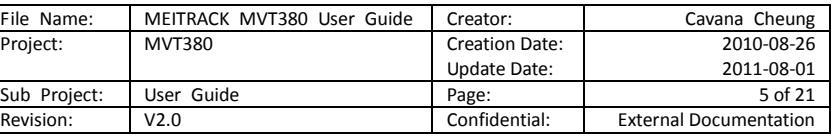

## <span id="page-4-0"></span>**4. MVT380 and Accessories**

- MVT380 Main Unit with Battery
- GPS Antenna
- GSM Antenna
- I/O Cable
- O SOS Button
- USB Data Cable
- $Q$  CD

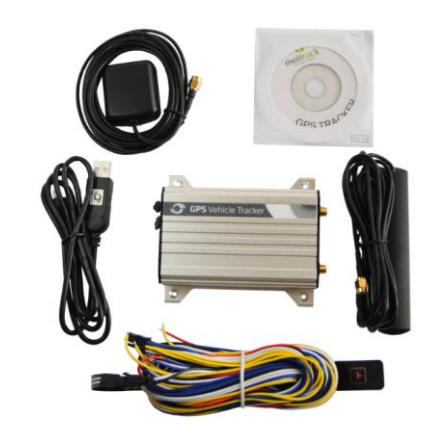

## <span id="page-4-1"></span>**5. View**

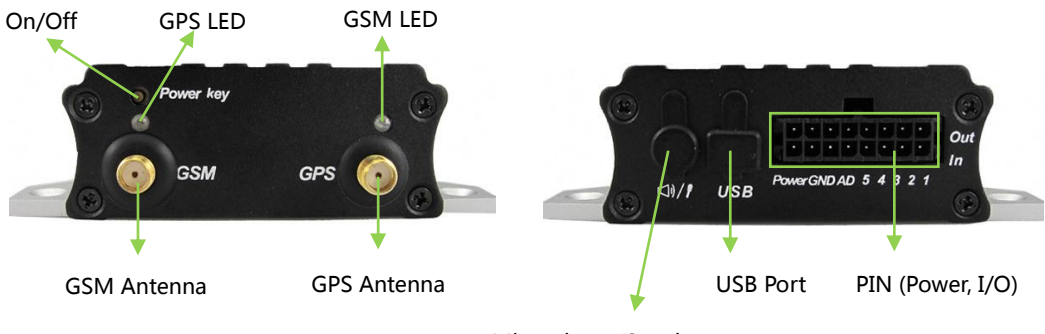

Microphone/Speaker

## <span id="page-4-2"></span>**6. First Use**

## <span id="page-4-3"></span>**6.1 Install SIM Card**

Check that the SIM has not run out of credit (test the SIM in a phone to make sure it can send and receive SMS);

Check that the SIM Lock code is turned off;

If you require the function of sending an SMS location report to the authorized phone number when it makes a call to the MVT380, please make sure the SIM installed supports displaying caller ID.

Before installing the SIM card, turn off the power for MVT380.

Unscrew and remove cover.

Insert the SIM card by sliding it into the card holder with the chip module facing to the connectors on PCB.

Replace the cover and screw it in.

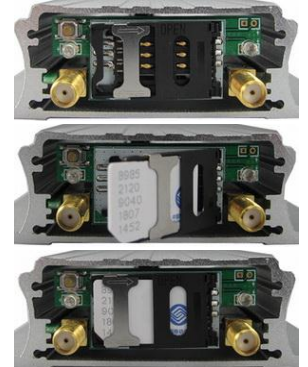

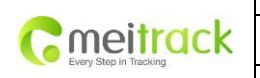

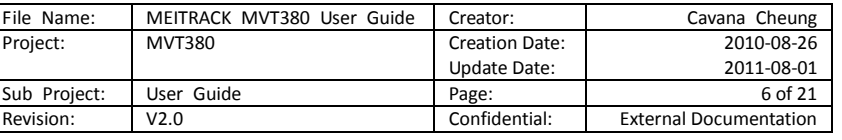

## <span id="page-5-0"></span>**6.2 Charging**

Please connect GND (-Black) and Power (+Red) wires to 12V or 24 external power and make sure to charge the battery for at least 3 hours. 8 hours is highly appreciated.

Configuration and testing suggested prior to installation.

## <span id="page-5-1"></span>**6.3 LED Indications**

Press and hold the Power On/Off button for 3~5 seconds to turn on/off MVT380.

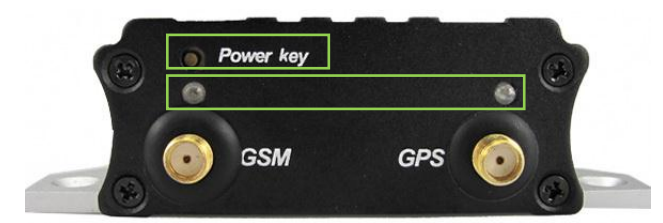

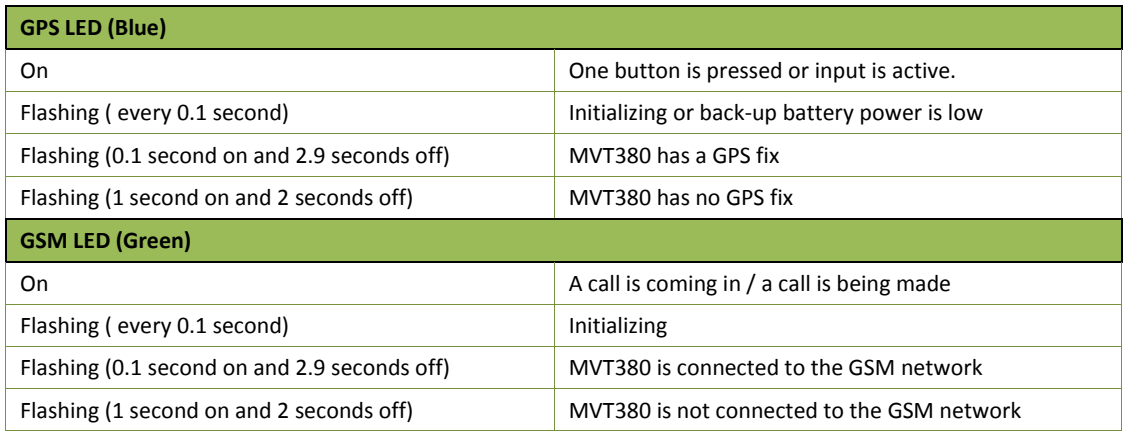

## <span id="page-5-2"></span>**6.4 Track by Calling**

Make a call to MVT380 and it will report with one SMS.

For example,

Now,110727 02:48,V,16,23Km/h,61%,http://maps.google.com/maps?f=q&hl=en&q=22.540103,114.082329 &ie=UTF8&z=16&iwloc=addr&om=1

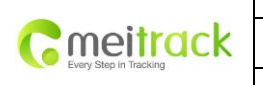

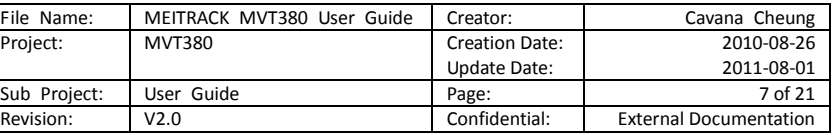

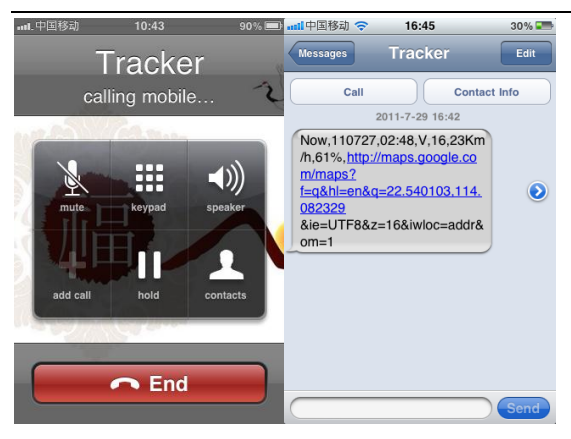

Click on the link then the location can be shown directly on Google Maps on your mobile phone.

## Report description:

Now,110727 02:48,V,16,23Km/h,61%,http://maps.google.com/maps?f=q&hl=en&q=22.540103,114.082329

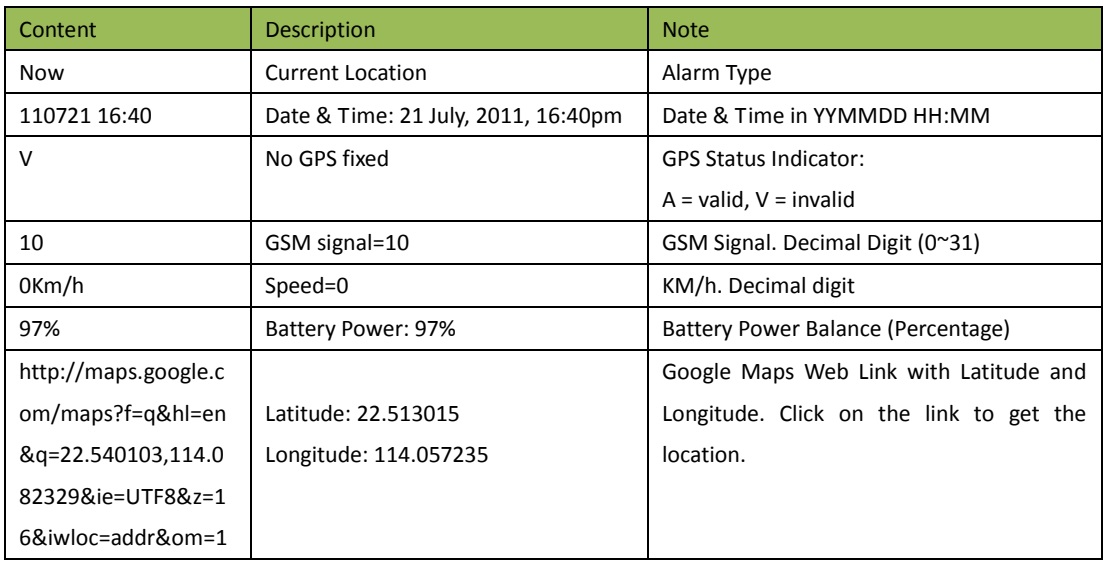

&ie=UTF8&z=16&iwloc=addr&om=1

If your mobile cannot visit HTTP websites, input the latitude and longitude into Google Maps as the following picture shows to get the position:

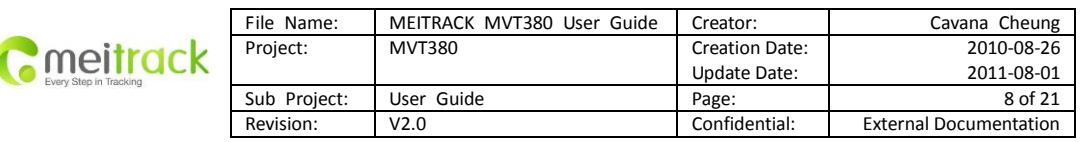

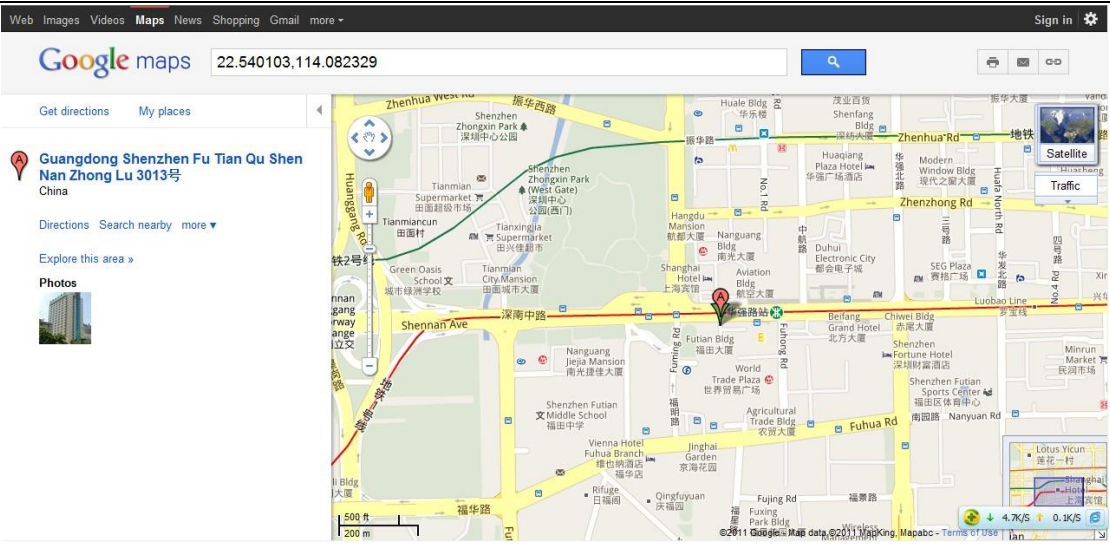

#### **More SMS commands**

You can configure MVT380 by mobile phone or by computer using the MEITRACK Parameter Editor.

For more details, please refer to part 6.5 **Configure by Computer**.

*Note:* 

- 1. *Password is 4 digits only and defaulted as 0000. You can change the password by Parameter Editor and SMS command.*
- *2. MVT380 will only accept commands from a user with the correct password and report SMS report to the user. If preauthorized phone number was set, only this phone number can receive SMS reports.*

#### <span id="page-7-0"></span>**6.4.1 Multiple Phone numbers– A71**

**Command:** 0000, A71, phone number 1, phone number 2, phone number 3 **SMS Get:** IMEI, A71, OK

#### **Note**:

Authorize a phone number for SOS alarm, calling for location report, geo-fence alarm, and low battery alarm.

Phone Number: Max 16 characters.

If no preset phone number, it is empty (default is empty).

Send command "0000, A71" to delete all phone numbers.

When the SOS button is pressed, MVT380 will make a call to phone number 1, 2 and 3. It will stop calling when one number answers.

**Example:** 0000,A71,13811111111,13822222222,13833333333

**SMS Get:** 353358017784062,A71,OK

#### <span id="page-7-1"></span>**6.4.2 Listening-in (Voice Monitoring)**–**A72**

**Command:** 0000, A72, phone number 1, phone number 2 **SMS Get:** IMEI, A72, OK **Note:**

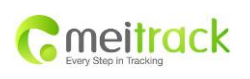

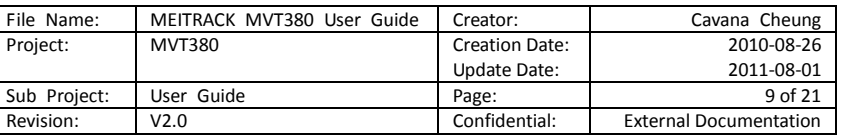

Authorize a phone number to make a silent call to the tracker. The tracker will answer the call automatically and allows the caller to listen to what is happening around the tracker. There is no sound when the tracker is working. Phone Number: 2 monitoring numbers at the most can be set, 16 characters per number.

If no preset phone number, it is empty (default).

If no phone number, but has ",", the number related to this "," is deleted.

Send command "0000, A72" to delete all phone numbers.

**Example:** 0000,A72,13844444444,13855555555

**SMS Get:** 353358017784062,A72,OK

#### <span id="page-8-0"></span>**6.4.3 Sleep Mode – A73**

**Command:** 0000,A73,X **SMS Get:** IMEI,A73,OK **Note:** This setting is for power saving. X= 0, turn off sleep mode (default). X=1, normal sleep. X=2, deep sleep. **Example:** 0000,A73,2 **SMS Get:** 353358017784062,A73,OK

#### <span id="page-8-1"></span>**6.4.4 Geo-fence Alarm – B05**

**Command:** B05,P,latitude,longitude,radius,in,out **SMS Get:** IMEI,B05,OK **Note:** P: 1 to 8. Max 8 Geo-fence waypoints can be set. Latitude: Latitude in decimal degrees of the waypoint center. Longitude: Longitude in decimal degrees of the waypoint center. Radius: [1, 4294967295] in meters. In = 0, turn off the alarm when the tracker enters the waypoint; In = 1, turn on the alarm when the tracker enters the waypoint. Out = 0, turn off the alarm when the tracker exits the waypoint; Out = 1, turn on the alarm when the tracker exits the waypoint. **Example:** 0000,B05,1,22.91319,114.07988,1000,0,1 **SMS Get:** 353358017784062,B05,OK

*Once the tracker goes outside of the circle (center: 22.91319,114.07988 and radius 1000 meters), the following message will be received. 353358017784062,ExitGEO,22.918186,114.089823,080229123816,A,10,22,16,32,1,21,6667,850,,0000,,*

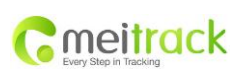

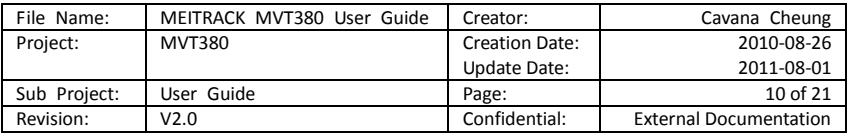

#### <span id="page-9-0"></span>**6.4.5 Time Zone**– **B35**

**Command:** 0000,B35,T

**SMS Get:** IMEI,B35,OK

#### **Note:**

Default time of the tracker is GMT. You can use this command to change the time on your tracker to your local time. This command is for SMS tracking only.

Time zone of SMS report is separated with that of GPRS data. If you need to set time zone in GPRS data, please use SMS command: 0000, B36, T

T=0, to turn off this function.

T=[-32768,32767] to set time difference in minutes to GMT.

For those ahead of GMT, just input the time difference in minutes directly. For example, GMT+8, W000000,032,480

'-'is required for those behind GMT. For example, W000000,032,-120.

**Example:** 0000,B35,480

**SMS Get:** 353358017784062,B35,OK

*For more details regarding SMS commands, please refer to MEITRACK SMS Protocol.*

#### <span id="page-9-1"></span>**6.5 Configure by Computer**

This part shows the basics of how to use the **MEITRACK Parameter Editor. Note: Don't connect MVT380 to external battery when configuring.**

Please refer to the **MEITRACK Parameter Editor User Guide** for more detailed information regarding configuration and functions.

Run 'PL2303 Prolific DriverInstaller' to install the driver for the USB data cable. *Note: PL2303\_Prolific\_DriverInstaller is in the folder 'USB-232 Driver' in the CD.* Connect the USB Data Cable between MVT380 and PC.

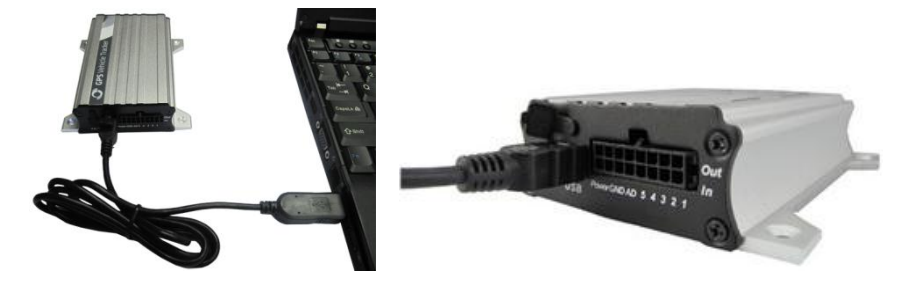

Open **Device Manager** (Device Manager is under Control Panel\System and Security\System). You can then find 'Prolific USB-to-Serial Comm Port' as the following picture shows.

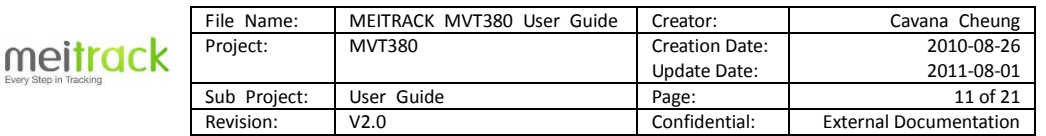

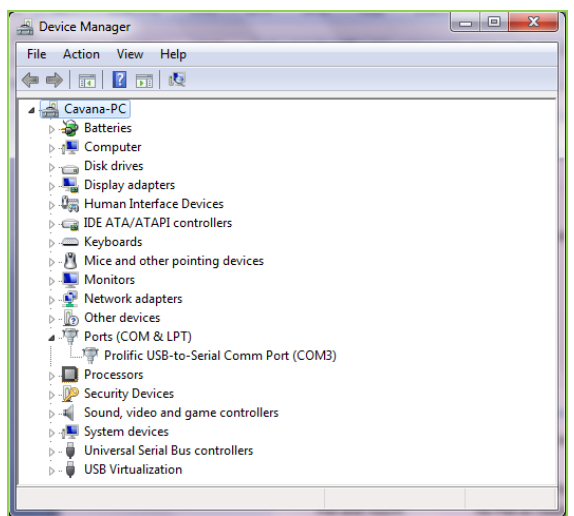

*Note: Remember this Com number. It needs to be input into the MEITRACK Parameter Editor. It is COM3 in this example and it would be COM4 or COM5… in your computer.*

Run 'MEITRACK Parameter Editor.exe' and the following configuration window will pop up:

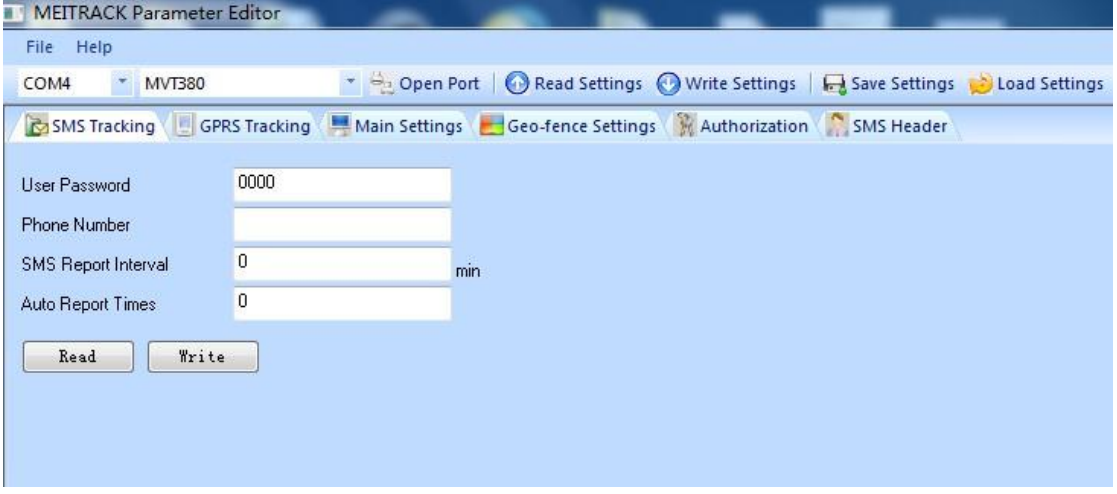

Choose the correct Com number and terminal type in previous Device Manager then click the 'Open Port' button. Click 'Read Settings' button to show the default or previous settings of the tracker.

*Note: MEITRACK Parameter Editor is in the CD. The language will be automatically adjusted to be the same as your PC operation system's language. Please use "Ctrl+L" to change the language.*

#### <span id="page-10-0"></span>**6.5.1 SMS Tracking**

**6.5.1.1 Track by Preset Interval** Click Tap I: SMS Tracking

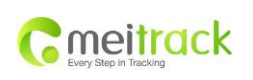

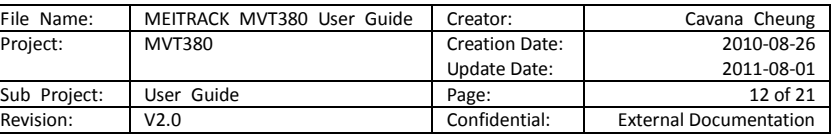

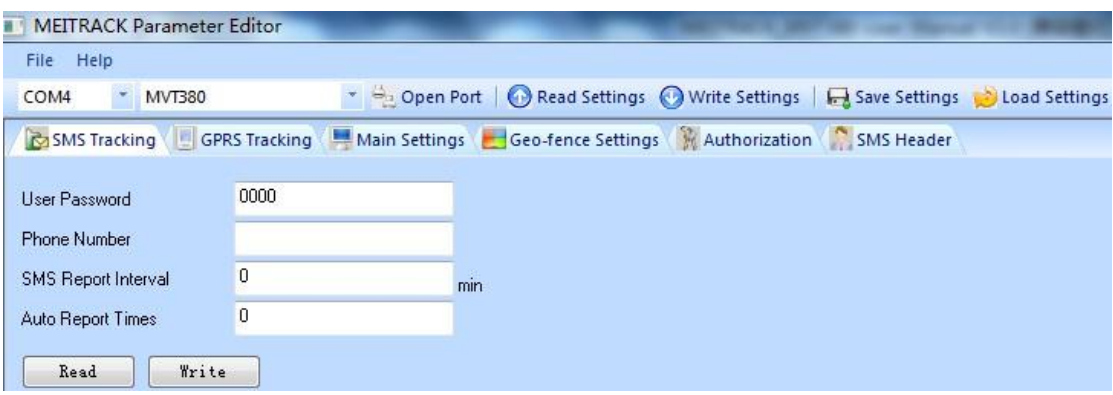

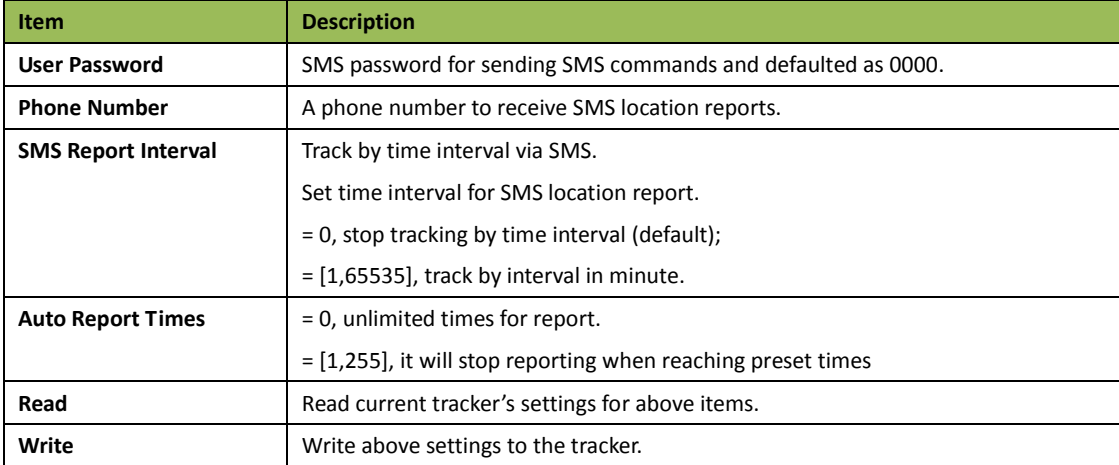

## **6.5.1.2 SMS Report**

Click Tap V: Authorization

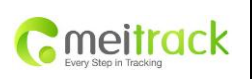

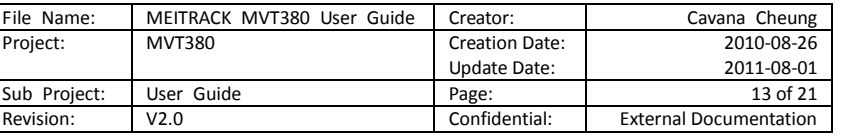

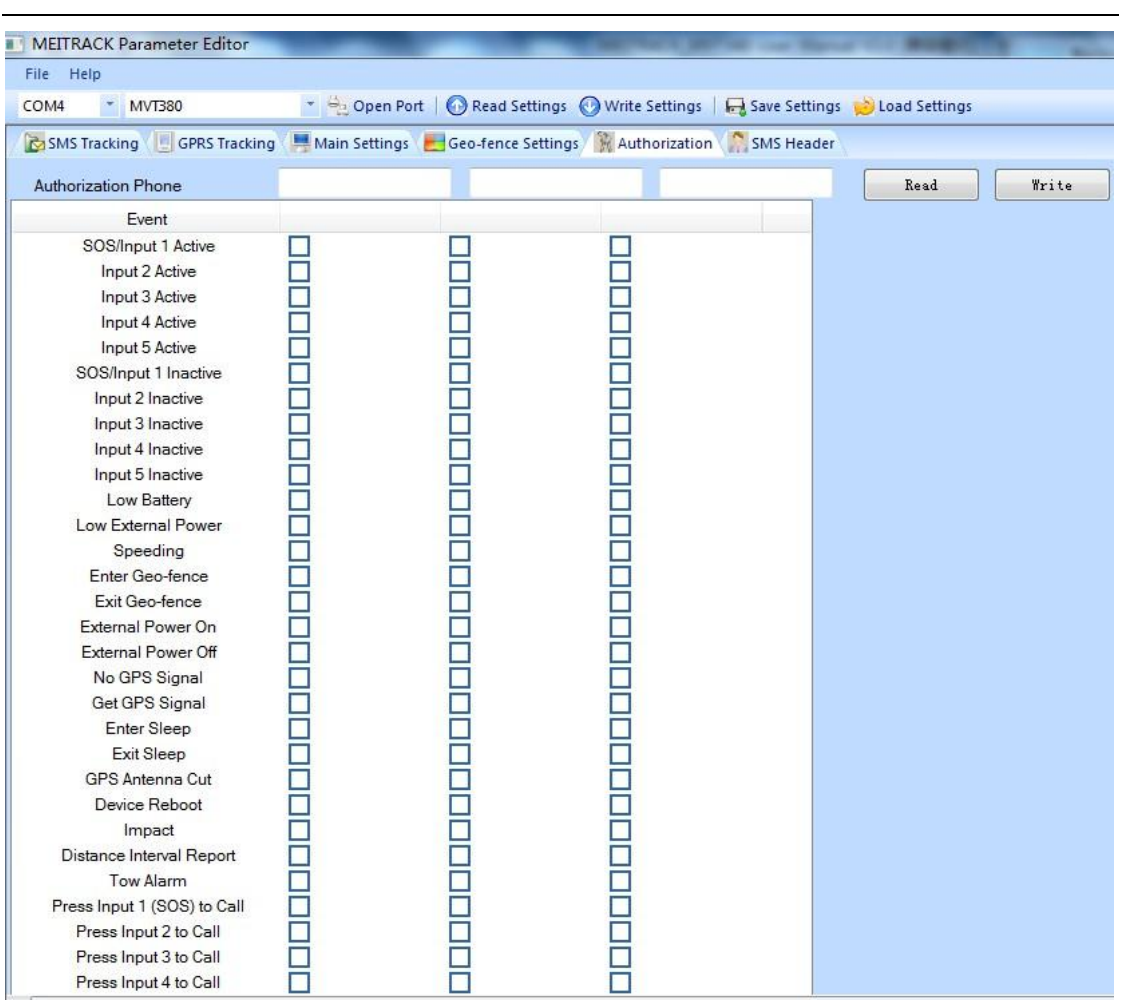

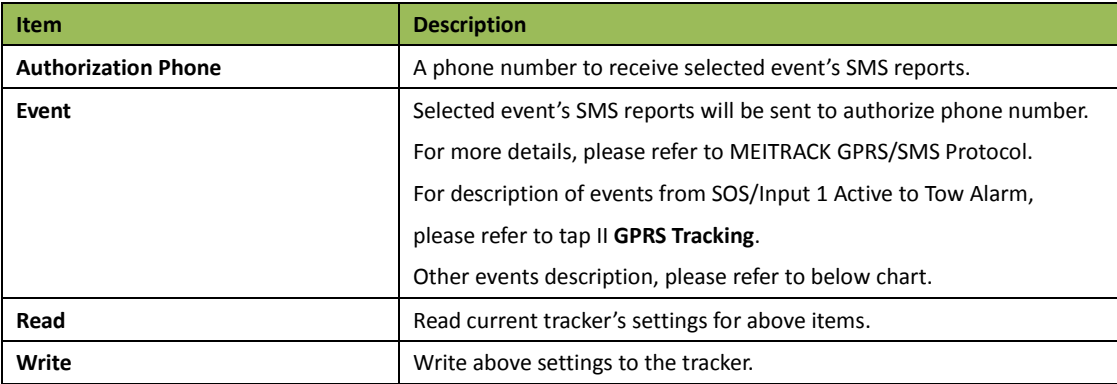

## **Event Description:**

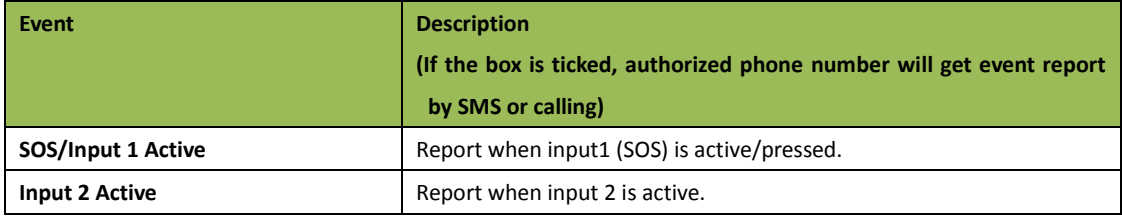

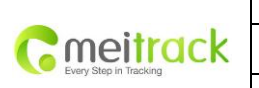

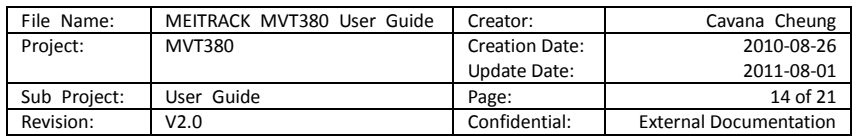

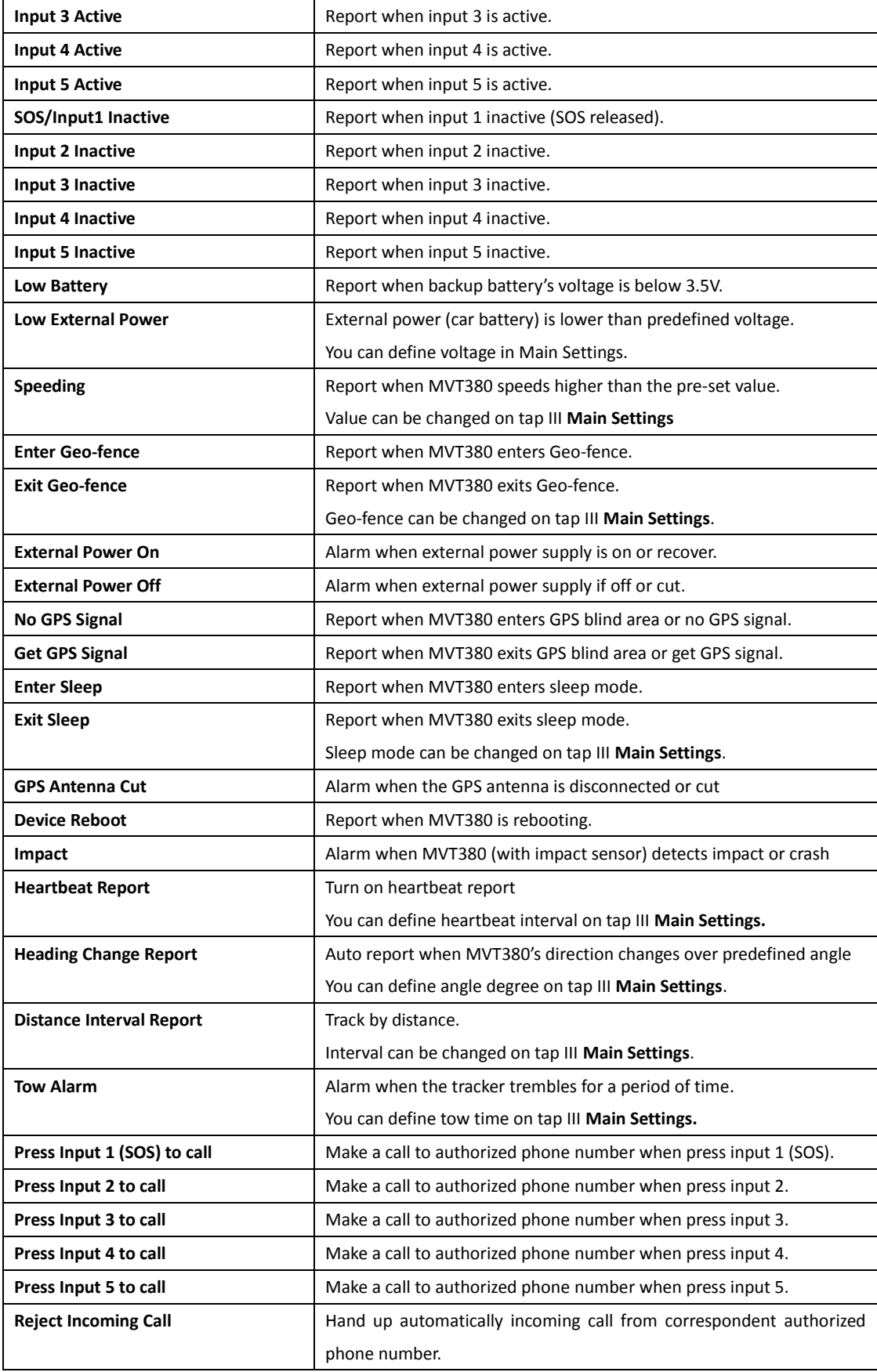

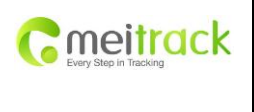

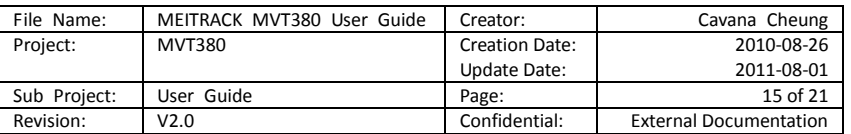

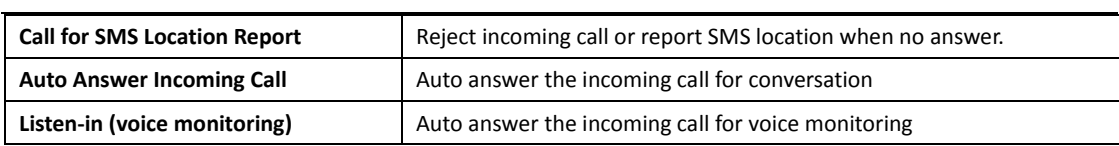

## <span id="page-14-0"></span>**6.5.2 GPRS Tracking**

Click Tap II: GPRS Tracking

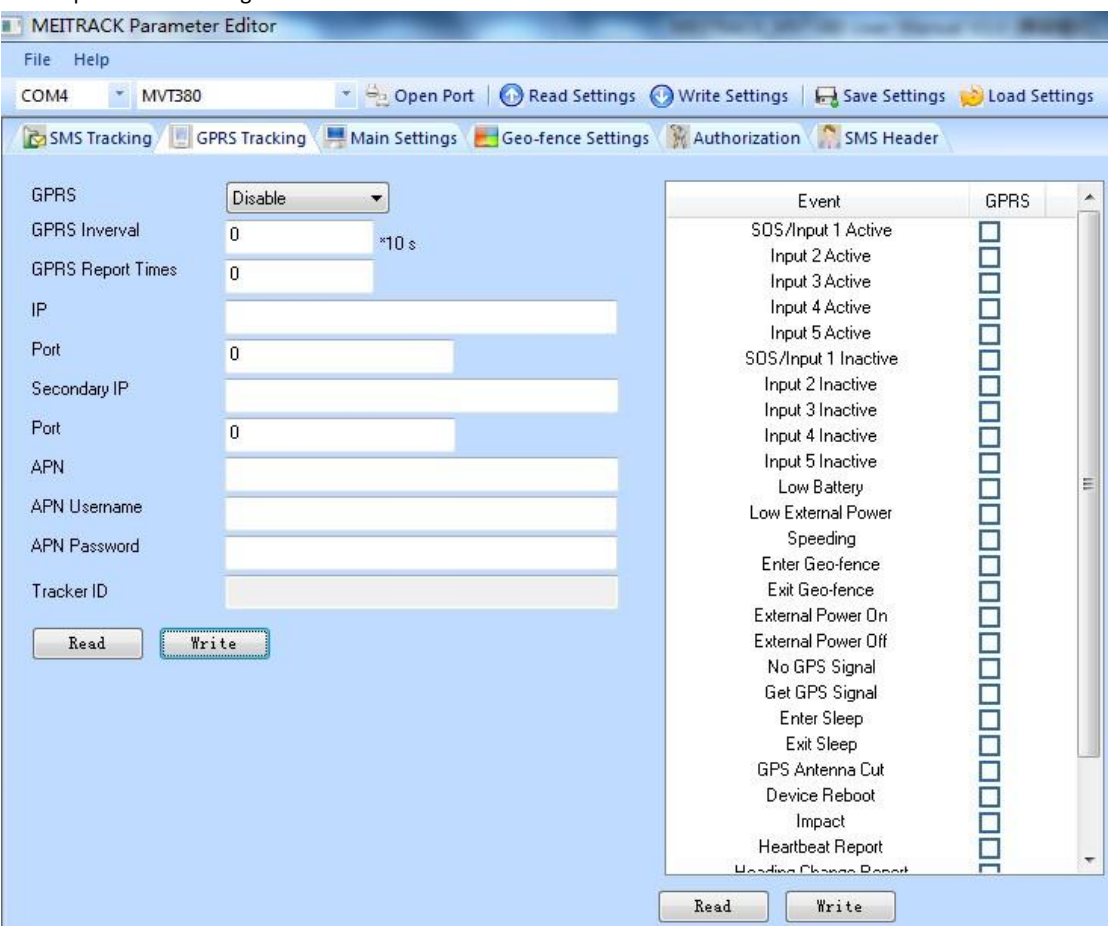

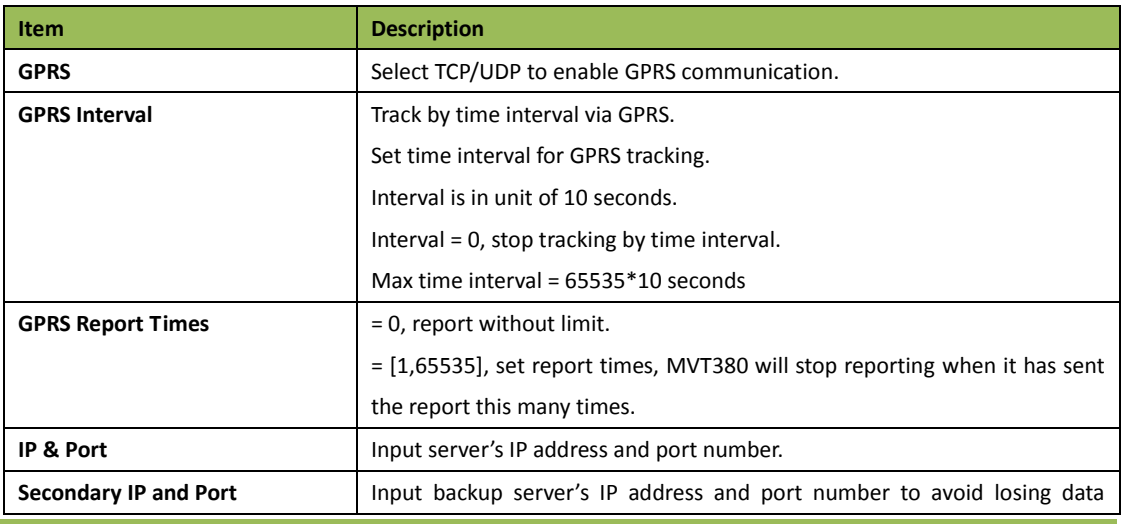

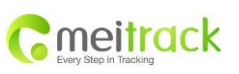

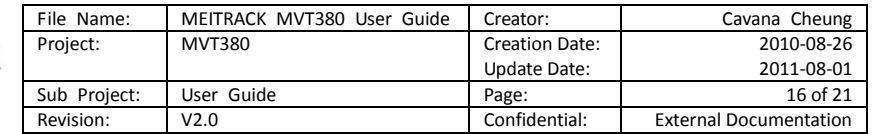

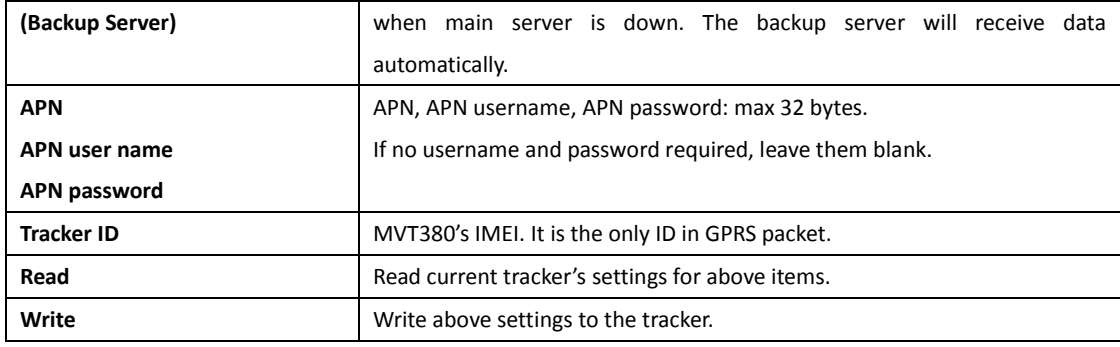

Tick the box for receiving GPRS report.

## **Event Description:**

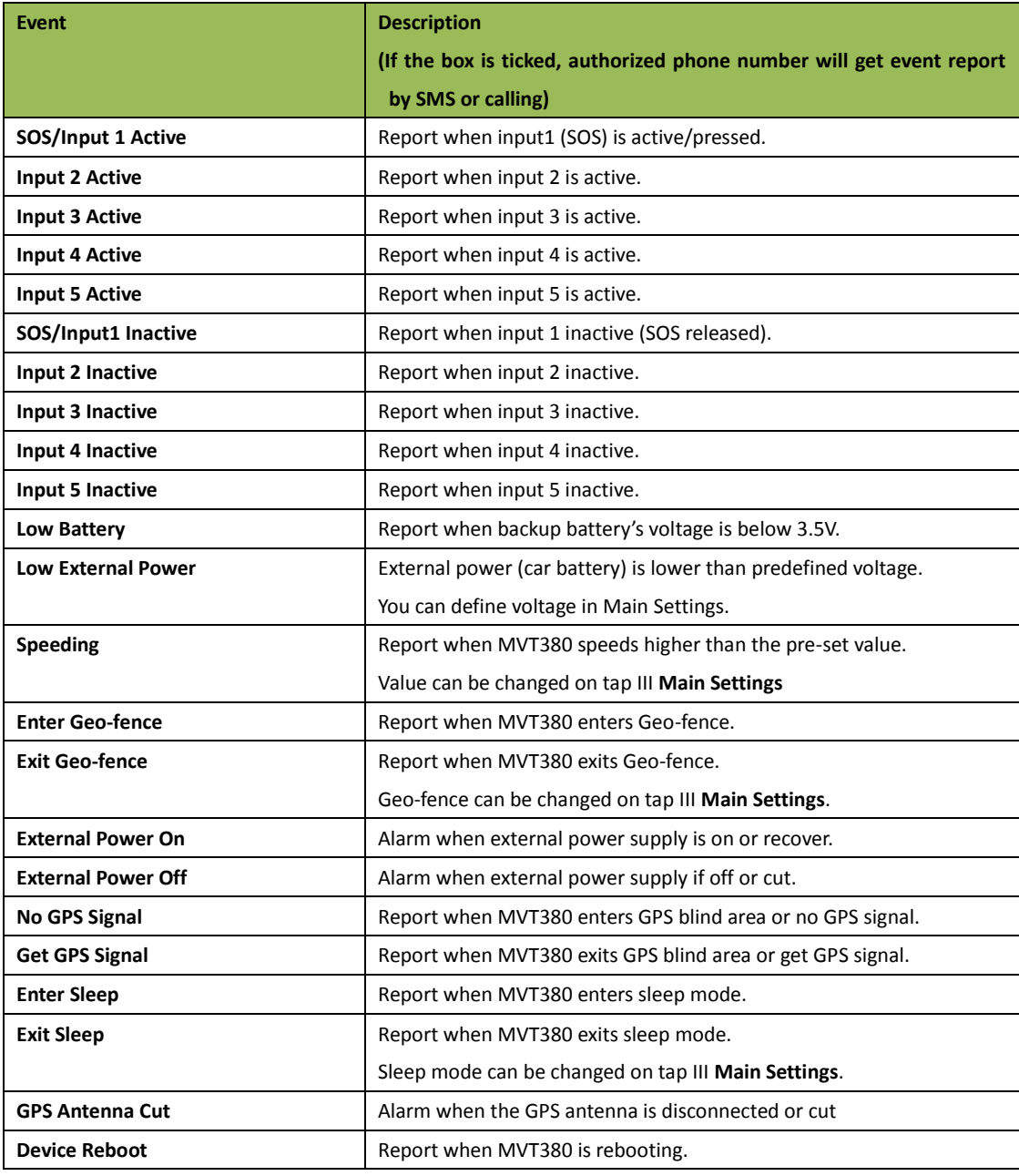

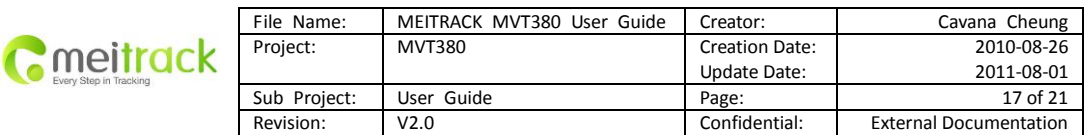

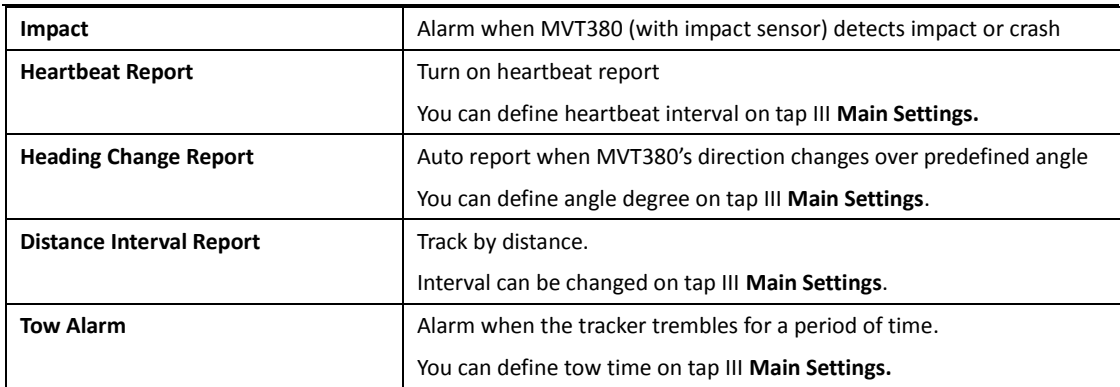

**For more information about GPRS settings, please refer to MEITRACK SMS/GPRS Protocol.**

## <span id="page-16-0"></span>**7. Installation**

#### <span id="page-16-1"></span>**7.1 Install I/O Cable**

The I/O cable is a 16-pin cable including power, analog input, negative/positive input and output.

![](_page_16_Picture_6.jpeg)

![](_page_16_Picture_360.jpeg)

![](_page_17_Picture_202.jpeg)

![](_page_17_Picture_203.jpeg)

![](_page_17_Picture_204.jpeg)

## <span id="page-17-0"></span>**7.1.1 Power/GND (PIN7/PIN8)**

Connect GND (-Black) and Power (+Red) wires to the battery of vehicle.

![](_page_17_Figure_5.jpeg)

## <span id="page-17-1"></span>**7.1.2 Digital Input (PIN1/PIN2/PIN3 Negative Triggering)**

![](_page_17_Figure_7.jpeg)

![](_page_18_Picture_0.jpeg)

![](_page_18_Picture_138.jpeg)

#### <span id="page-18-0"></span>**7.1.3 Digital Input (PIN4/PIN5 Positive Triggering)**

![](_page_18_Figure_3.jpeg)

## <span id="page-18-1"></span>**7.1.4 Output (PIN9/PIN10/PIN11/PIN12/PIN13)**

![](_page_18_Figure_5.jpeg)

## <span id="page-18-2"></span>**7.1.5 Analog Input (PIN6/PIN14)**

#### **7.1.5.1 Analog Input Application 1**– **Detect External Power Voltage**

Input range: 0-6V

Voltage Caculating Formula: input voltage=(AD\*6)/1024

0x0377=>887(Decimal)=>(887\*6)/1024=5.1972V(Voltage)

0x02FB=>763(Decimal)=>(763\*6)/1024=4.4707V(Voltage)

![](_page_19_Picture_163.jpeg)

#### **7.1.5.2 Analog Input Application 2** – **Fuel Detection (percentage of fuel)**

![](_page_19_Figure_2.jpeg)

Note:

Fuel level sensors supplied by our company are resistance-type sensors with output resistance: 0-200Ω (ohm).

For the circuit shown on above figure, if VCC is 12V, R should be 200Ω (ohm) and if VCC is 24V then R should be 600Ω (ohm) to make the input range to AD1 or AD2 is 0-6V.

Below formula is for calculating the fuel percentage left for this fuel level sensor:

$$
100\%
$$
   
Percentage Left =   
 
$$
1024 \times 2 - AD value
$$
 \* 100%

The value must be converted into decimal, for example, 0x0267 is 615 in decimal.

## <span id="page-19-0"></span>**7.2 Install GPS/GSM Antenna**

![](_page_19_Figure_10.jpeg)

Connect the GSM antenna to the SMA connector which is 'GSM' text labeled. The GSM antenna is non-directional, so you can hide it in any place of vehicle.

Connect GPS antenna to the GPS connector which is 'GPS' labeled. The optimum location for the GPS antenna is on the roof of the vehicle. The covert and GPS antenna are directional, make sure they are facing up and lying as flat as possible. Secure them in place with glue or zip ties.

Note: Do not shield or cover the GPS antenna with any objects containing metal.

#### <span id="page-19-1"></span>**7.3 Install Microphone and Speaker (Optional)**

![](_page_19_Picture_15.jpeg)

Copyright © 2010 Shenzhen Meiligao Electronics Co., Ltd. All rights reserved.

![](_page_20_Picture_74.jpeg)

## <span id="page-20-0"></span>**7.4 Mount the MVT380 unit**

If mounting required, there are 4 screw holes on the MVT380, 2 along either side that act as fixing points to the vehicle.

![](_page_20_Figure_3.jpeg)

**Please do not hesitate to email us a[t info@meitrack.com](mailto:info@meitrack.com) if you have any questions.**